# **272** Procesador de FM & Generador de Estéreo

Guía de Instalación y de Usuario

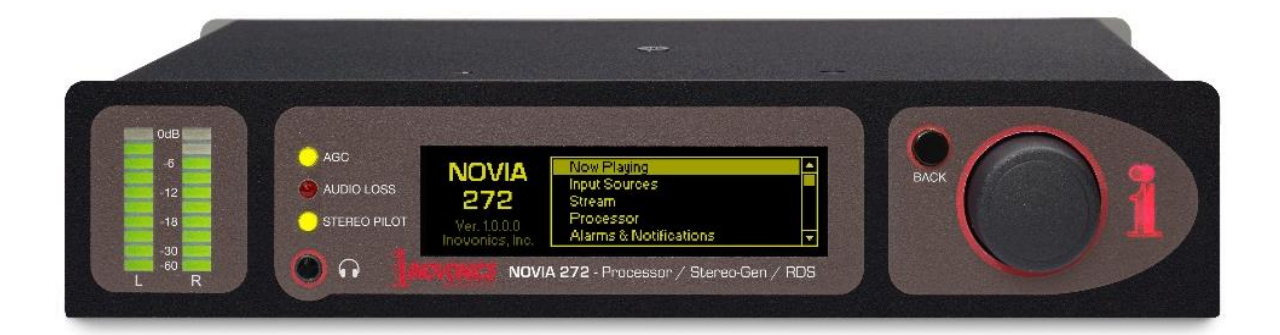

May, 2017 - Rev. 1 Firmware Versión en español 1.1 – Jul 2022

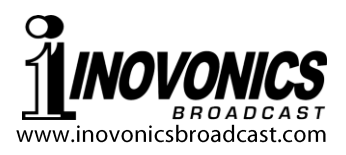

# INDICE

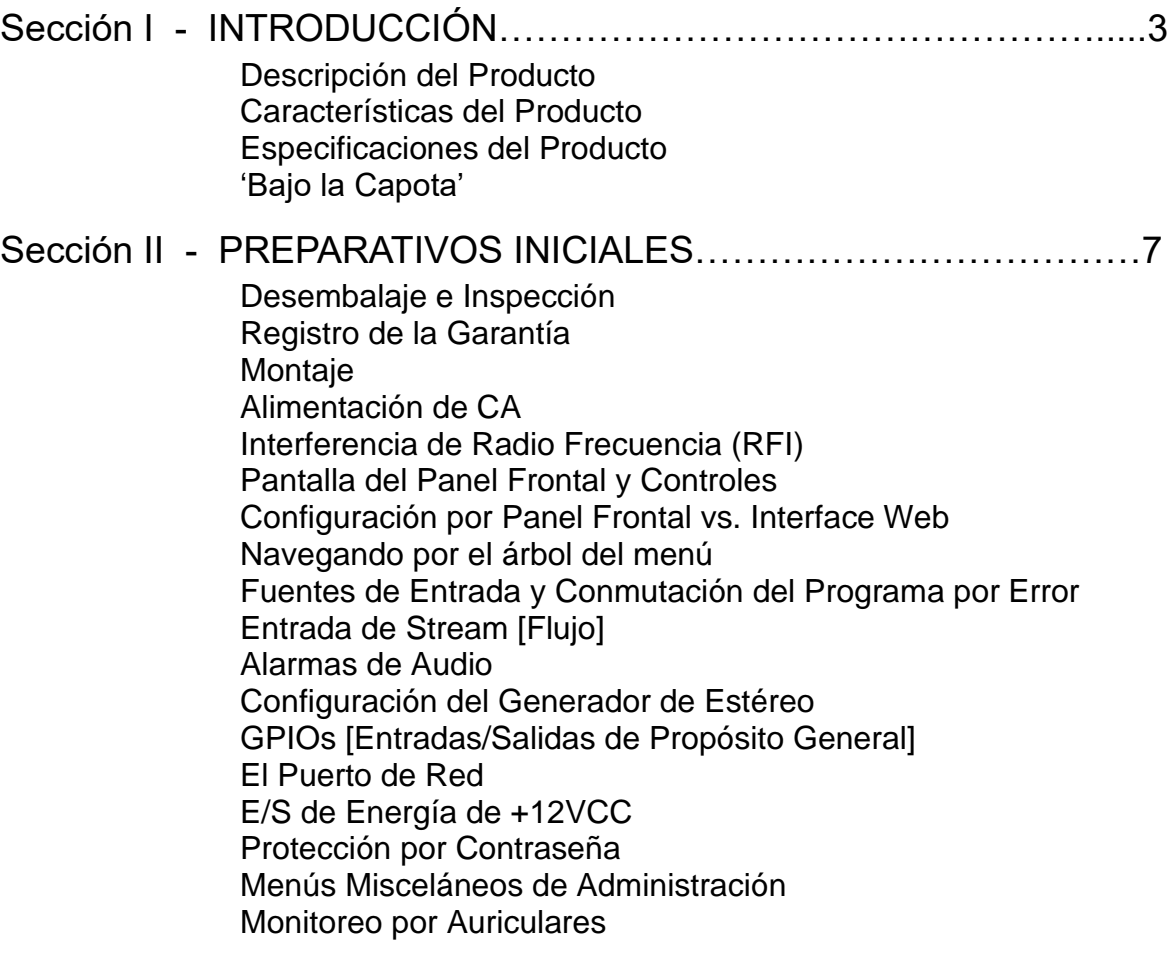

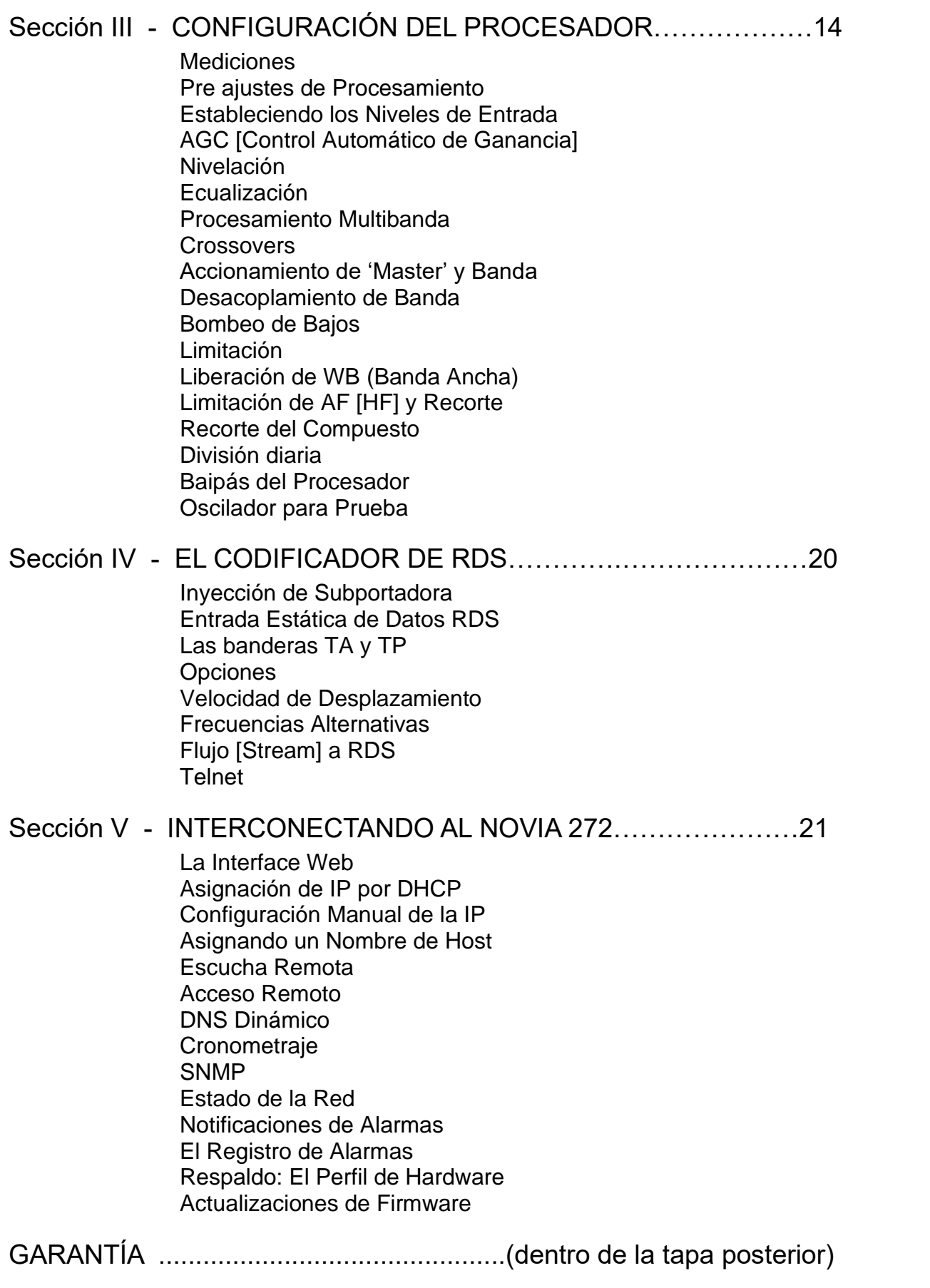

 $-2-$ 

## Sección I

## INTRODUCCIÓN

#### **Descripción del Producto**

El NOVIA 272 de Inovonics es un procesador integral de cadena al aire FM el cual incluye el multiplexor generador de estéreo y un codificador RDS / RBDS con todas las funciones compatible con sistemas de 'playout' de automatización de estaciones.

El NOVIA 272 cuenta con las funcione de AGC de ganancia controlada, nivelación, ecualizador paramétrico, compresión de rango dinámico de 3 bandas, banda ancha y limitación final independiente de protección de pre-énfasis y recorte ajustable del compuesto. Programable desde el panel frontal o a través de su interface multiplataforma, el NOVIA 272 también soporta flujos [streaming] de programa en dos sentidos y SNMP.

#### **Características del Producto**

Las características del Inovonics NOVIA 272 incluyen:

- Procesamiento integral de audio con los ajustes preestablecidos desde fábrica y por el usuario; Planificador interno para la división diaria de programación
- Acepta entradas de programa analógicas, digital-AES y streaming; entrega audio desde la fuente y audio procesado para monitoreo remoto
- Función de conmutación por error puede cambiar a un programa alternativo de alimentación cuando se pierde el audio principal
- Fácil instalación utilizando la pantalla OLED y la perilla de navegación del árbol de menús del procesador
- Interface Web de función completa trabaja con cualquier navegador
- Auto registro de alarmas por pérdida de audio; sensores de la alarma para indicación remota; envía avisos por correo electrónico o texto
- Salidas de líneas de programa Analógicas I/D y Digital-AES
- Medición precisa en el LED del panel frontal; todas las funciones de procesamiento medidas en la pantalla OLED e interface Web

#### **Especificaciones del Producto**

Respuesta de Frecuencia\* (baipás del procesamiento): Entrada Analógica: 50Hz-15kHz, ±0.25dB Entrada Digital AES: 20Hz-15kHz, ±0.25dB

Distorsión\* (baipás del procesamiento): Entrada Analógica:  $< 0.02\%$  THD Entrada Digital-AES: <0.002% THD

#### Señal-Ruido\*: (baipás del procesamiento):

E/S Analógica:  $>82$ dB (ref: +24dBu E/S) E/S Digital AES: >120dB (ref: 0dBFS E/S)

#### \*A través de una red de de-énfasis apropiada

#### Pre-Énfasis:

75µs o 50µs seleccionable por menú

#### Separación:

>50dB, 20Hz-15kHz

#### Entradas de Líneas de Programa:

Analógica: activa-balanceada I/D (XLR) acepta niveles de línea desde –15dBu a +15dBu; corte en +24dBu. Impedancia de fuente: 600Ω Digital AES: balanceada con transformador (XLR) acepta niveles de línea entre -30dBFS y 0dBFS a ratas de muestreo desde 32kHz a 96kHz Streaming IP: acepta los flujos Icecast/SHOUT cast MP3, Ogg y AAC

#### Salida Compuesta/MPX:

Desbalanceada a 75-ohmios (BNC); 1V p-p a 6V p-p; 6%-12% inyección de piloto estéreo; 3%-8% inyección de subportadora RDS/RBDS

#### Latencia de la Señal del Programa (Retardo):

3.75ms (típico)

#### Puerto de Red:

Conexión a red TCP/IP (RJ45) para configuración/operación remota y entrada/salida de streaming de audio; soporte total de control SNMP

#### Puertos GPIO [Entrada/Salida de Propósito General]:

3 GPI, 3 GPO con funciones asignables y polaridad lógica

#### Clavija para Auriculares:

TSR (3.5mm) en el Panel Frontal

#### Generador Interno de Tono para Prueba:

20Hz-20kHz; variable en frecuencia y amplitud

#### Alarmas:

Cierre local (GPIO), interface de navegador, alarmas SNMP y SMS/email por pérdida de audio analógico, digital y flujo [stream]; mantiene registros diario, semanal y mensual

#### Programador:

Admite división diaria de programación con un reloj de tiempo real integral y selección de programación predefinida

#### Procesamiento de Audio:

AGC: rango de captura ±15dB; controlado por operación de 'Ventana' de doblevelocidad

Estabilización: compresión variable 2:1 'silábica'

Ecualizador: Paramétrico de 4 secciones

'Bombeo de Bajos': realce variable de bajos

Compresión: de 3-bandas con selección de crossovers, accionamiento de banda master y banda individual variable, ajuste de r.m.s / 'densidad' de picos

Control Final de Pico: Limitación de banda ancha asimétrica de avance sin corte con protección independiente de alta frecuencia para el modo FM.

Predefiniciones de Procesamiento: 10 de fábrica y 10 definidos por el usuario

Recortes del Compuesto: ajuste de profundidad del recorte del MPX 0dB - 3dB (excluyendo el piloto de estéreo y la sub-portadora de RDS/RBDS)

#### Requerimiento de Energía:

12VCC a 280mA (coaxial de 2.1mm x 5.5mm); se incluye fuente de alimentación en línea, conmutada de 100/240VCA

#### Opciones de Montaje:

Un adaptador de rack opcional puede contener uno o dos NOVIA u otra unidad Inovonics de medio-rack en un espacio estándar de 19 pulgadas, espacio de rack de 1U

#### Tamaño y Peso:

4,00cm Al x 20,32cm An x 15,24cm P; 2,27Kg peso de envío

#### Certificaciones:

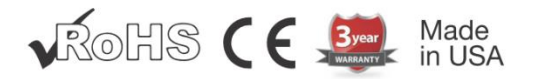

#### Vista Posterior:

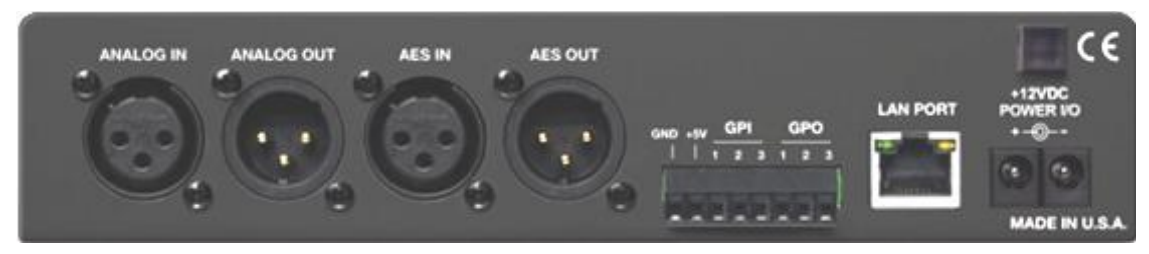

#### 'Bajo la Capota'

El procesador de cadena al aire para FM NOVIA 272 es muy compacto utilizando mayormente componentes montados en superficie (SMD). Algunos de ellos son 'específicos a la aplicación' y/o pre-programados en fábrica, pero todos ellos son inmensamente pequeños. Esto hace que el servicio de la unidad en el campo sea una tarea difícil y frustrante en el mejor de los casos. Por estas razones y también por el pequeño formato de este manual, hemos prescindido de diagramas esquemáticos, instrucciones de servicio y un listado de los componentes

Sin embargo, nuestra política siempre ha sido 'divulgación completa'. Creemos que, a menos que estuviésemos haciendo algo nefasto, nunca debe haber una razón para ocultar información al usuario. Con una conciencia

limpia y a su petición, alegremente proporcionaremos documentación adicional y divulgar todo excepto los secretos más oscuros concerniente a cualquier producto de Inovonics.

Debido a que es pequeño y ligero, retornar el NOVIA 272 para servicio en la fábrica es una opción que recomendamos. ¡Inovonics nunca ha considerado a las reparaciones de fábrica una importante fuente de ingresos y estamos seguros que usted será sorprendido con lo razonable que son realmente nuestras tarifas!

## Sección II PREPARATIVOS INICIALES

#### **Desembalaje e Inspección**

En cuanto reciba el NOVIA 272, inspecciónelo por posibles daños de envío. Si hubiere daños o se sospeche de ellos, notifique a la compañía de transporte de inmediato y luego contacte a Inovonics.

Recomendamos que guarde los embalajes originales de envío, en el evento de que se requiera retornar los equipos por reparación de Garantía. ¡Los daños sufridos como consecuencia de embalaje inadecuado en el envío de retorno puede invalidar la Garantía!

#### **Registro de la Garantía**

Por favor complete el proceso de registro de la Garantía. Esto no solo garantiza la cobertura del equipo bajo los términos de nuestra Garantía (en el interior de la cubierta posterior de este manual), sino que el usuario se asegura de recibir servicio específico e instrucciones de modificación, incluyendo actualizaciones de software o firmware. Regístrese en línea en:

[www.inovonicsbroadcast.com/product-registration](http://www.inovonicsbroadcast.com/product-registration)

#### **Montaje**

El NOVIA 272 está empaquetado en el formato compacto de medio-chasis. Suministramos patas de goma adhesivas para que la unidad pueda colocarse en un escritorio o encima de un equipo existente montado en un rack, siempre que se deje libre al menos un espacio de panel de 1U para poder acceder el panel frontal del NOVIA 272.

Un kit opcional de montaje en rack está disponible que puede albergar uno o un par de productos de medio-rack de Inovonics. El kit incluye un panel ciego para el espacio no utilizado y con un cable de encadenamiento de energía para que dos dispositivos compartan una fuente de poder

#### **Alimentación de CA**

El NOVIA 272 viene con una fuente de poder conmutada externa tipo 'ladrillo' que acepta voltaje de línea entre 100VCA y 240VCA. El consumo real es de 400mA a 12 voltios de CC. Un segundo conector en el panel posterior de la unidad permite al usuario 'encadenar' una unidad adicional para compartir una fuente de poder, con ello reducir el embrollo de cables. Asegúrese de que el consumo de energía total no exceda la corriente DC indicada en la etiqueta de la fuente de poder.

#### **Interferencia de Radio Frecuencia (RFI)**

Aunque el NOVIA 272 está diseñado para trabajar junto a transmisores de radiodifusión, por favor practique un cuidado razonable en la colocación de la unidad lejos de campos de RF *anormalmente* altos

## **Pantalla del Panel Frontal y Controles**

Las mediciones en las barras de gráficos del canal izquierdo y derecho monitorean las entradas de programa y responden a los picos con 'guarda pico' sobre las muestras saltarinas. Las marcas en dB en el panel deben considerarse relativas ya que los medidores están después del control de nivel de entrada en la ruta de la señal.

El rango de visualización del medidor de entrada y su actividad dependerá mucho de la dinámica del material del programa. Música altamente comprimida generalmente hará cresta (y 'se mantiene') alrededor de –6dB en la escala de medición; un material con un rango dinámico mayor mostrará más variaciones.

El LED verde superior, a la derecha del despliegue de nivel indica control del AGC. Estará iluminado la mayoría del tiempo, apagándose únicamente durante las pausas en la narración. La alarma de pérdida de audio enciende el LED rojo. El LED verde inferior indica que la transmisión es en FM estéreo.

La pantalla OLED de despliegue gráfico en el panel frontal presenta el árbol de menús de configuración/operación en un formato fácil de leer y toda la configuración puede ser hecha con el botón en la perilla de selección. La pantalla emplea un protector de monitor, así que, cuando la pantalla se pone tenue o completamente oscura, simplemente presione el botón en la perilla de selección o el botón Back [Atrás] una vez para activar la pantalla. Ninguna selección o cambio será realizado con ésta acción.

#### **Configuración por Panel Frontal vs. Interface Web**

El NOVIA 272 puede ser configurado y operado tanto usando el menú en el panel frontal y el botón en la perilla de selección o utilizando la interface Web. Sin duda encontrarás la interface Web más fácil y rápida, pero le aconsejamos adquirir cierta familiaridad con el enfoque del panel frontal. Inicialmente necesitará configurar una conexión de red desde el panel frontal.

Dicho esto, si eres un aventurero siéntete libre de zambullirte, monta una conexión de red y haz toda la configuración sobre tu red. La interface Web está organizada similarmente al Árbol de Menú OLED que separa juegos de instrucciones que pueden ser redundantes. Aquí en la Sección II nos concentraremos en la configuración por el panel frontal. Pero cualquier cosa en el Árbol de Menú puede ser hallado en las páginas de la interface Web. Consulte la Sección V para asuntos que son específicos a la conexión de red del NOVIA 272.

#### **Navegando por el Árbol del Menú**

En pocas palabras, se *gira* el botón de la perilla para ciclar entre y resaltar elementos del menú y luego *pulse* el botón para seleccionar, editar o ajustar el elemento resaltado. Para aclarar aún más:

1) Si caes en un elemento de menú que requiere entrada de texto o numérica, aparece una pantalla para ingresar texto al entrar en este submenú. *Gire* y *Pulse* el botón para seleccionar alfanuméricos, puntuación, retorno, etc. Después de introducir el texto, seleccione Save [Guardar] y *pulse* el botón para guardar la entrada o presione la tecla Back [Retroceso] cerca del botón para cancelar la operación.

- 2) Si el submenú tiene una casilla de verificación o un 'botón de radio', encierre la opción en corchetes y *pulse* el botón de la perilla para cambiarlo.
- 3) Si la pantalla muestra un 'control deslizante' *gire* la perilla hasta rodear al deslizador con los corchetes, *pulse* el botón para habilitar el ajuste y luego *gire* la perilla para cambiar el valor. Finalmente, *pulse* el botón o presione la tecla Back [Retroceso] para guardar el ajuste.

Siempre puede presionar el botón de Back [Retroceso] repetidamente para regresar a la pantalla de menú principal.

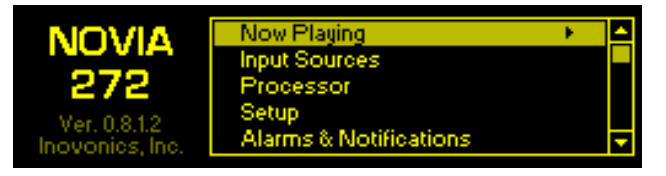

#### **Fuentes de Entrada y Conmutación del Programa por Error**

Desde el Menú Principal diríjase a Input Sources para seleccionar Primary Source y la conmutación por error Backup Source(s) para el audio del programa los datos de RDS.

Bajo el sub-menú Primary Source, programe su primera elección como fuente predefinida de programa en Audio:. Esto puede ser cualquiera de las tres entradas de programa: Analog, Digital o Stream.

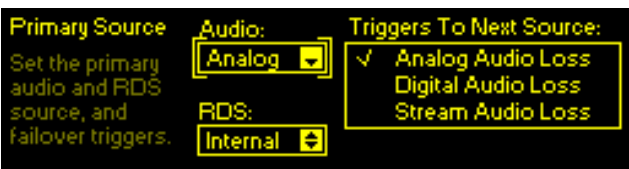

Al mismo tiempo, seleccione la fuente para los datos del RDS que acompañarán al programa. Para una entrada analógica o digital, esto probablemente sea Internal, lo cual incluye tanto los datos estáticos programados dentro del NOVIA 272 y los datos dinámicos (artista y título de la canción) de su sistema de reproducción. La opción Stream puede convertir los metadatos de la entrada del programa de flujo al formato de RDS. Otra alternativa aquí es None la cual apaga el codificador RDS.

Segunda y hasta tercera opción de 'conmutación por error' de Audio: y RDS: son configuradas de una manera similar. En el ejemplo de arriba, una alarma por pérdida de audio en la fuente primaria Analog puede ser programada para conmutar la entrada al procesador a Digital o Stream y su correspondiente fuente de RDS.

#### **Entrada de Stream [Flujo]**

Navegue a Setup/Inputs/Stream Input. Bajo Stream URL, introduzca manualmente la dirección de Internet de la fuente del flujo del programa de audio. Cuando

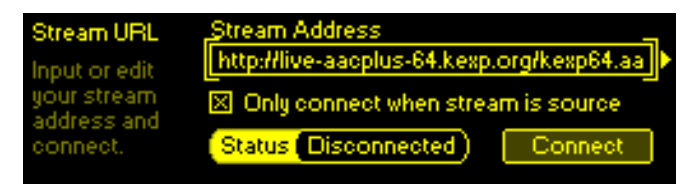

la casilla Only connect when stream is source *no* está marcada, el NOVIA 272 se conectará automáticamente a un stream valido y permanece conectado. Cuando la casilla  $\boxtimes$  Only connect when stream is source está marcada, como se muestra arriba, la unidad se conecta al flujo ya sea cuando el flujo ha sido manualmente seleccionado como la fuente principal de entrada o cuando la 'conmutación por error' ha cambiado a este flujo como fuente de respaldo. El botón de Connect simplemente forza una reconexión.

#### **Alarmas de Audio**

Las alarmas por pérdida de Audio para las entradas analógicas, digitales y streaming son cada una programadas independientemente, pero siguen el mismo procedimiento. Como un ejemplo típico, programaremos la alarma para la entrada analógica.

Desde el Menú Principal vaya a Setup/Inputs/Analog Input/Analog Audio Loss.

*NOTA:* La casilla ⊠ Alarm tiene que estar marcada para que la alarma funcione, del todo. Si se deja sin marcar, ¡la alarma no se activará! No habrá conmutación

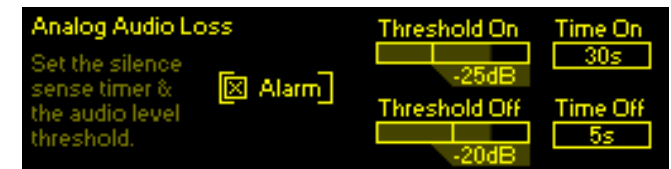

por falla de audio, no habrá indicación de alarma en el panel frontal o en la interface de Web, sin salida en el 'registro', sin email o notificación de texto y no habrá trampa de SNMP.

Threshold On es el nivel de audio debajo del cual debe bajar el programa para activar una alarma. Es más, el nivel de audio debe permanecer por debajo de este punto el número de segundos programados en la casilla Time On. Del mismo modo, Threshold Off es el nivel de audio al que el programa debe retornar y permanecer por encima por el tiempo en segundos de Time Off, para restaurar la alarma.

El nivel actual del audio de programa se muestra como una barra sombreada detrás de las casillas Threshold On/Off. Esto hace que sea más fácil definir la marca del punto de activación con referencia al programa de audio. Por supuesto, ningún audio será mostrado a menos que la entrada esté conectada. Asegúrese configurar la(s) alarma(s) de la fuente de entrada de respaldo cuando se utiliza la característica de conmutación por error de programa.

## **Configuración del Generador de Estéreo**

La configuración del generador-de-estéreo ('stereocoder' en Europa') se realiza bajo el menú Setup/Outputs/Stereo Generator.

Bajo el submenú Pre-Emphasis, seleccione las características para su región. 75µs (75 microsegundos) es el estándar para las Ámericas, 50µs para la mayor parte del mundo.

El submenú Stereo/Mono ofrece varias opciones de operación.

El NOVIA 272 está predeterminado a  $\odot$  Stereo transmisión estereofónica. El Mono L+R simplemente apaga la sub-portadora y transmite el canal izquierdo y derecho combinado en monofónico. Esta podría ser una opción válida cuando la programación es únicamente de entrevistas (habla), ya que ofrece un mejor desempeño en áreas ruidosas marginales.  $\odot$  Mono L o Mono R dirige el canal de entrada elegido a ambas entradas izquierda y derecha del procesador.

Pilot Injection se ajusta en este mismo submenú. El nivel normal de inyección para el tono del piloto estéreo de 19kHz es 9.0%

El Multiplex Out presenta el control de corredera para ajustar el nivel de salida del compuesto/MPX del NOVIA 272 para impulsar al excitador de FM a modulación total. El nivel MPX es variable entre 1Vpp y 6Vpp (voltios picoa-pico), correspondiendo al 100% de la modulación.

La configuración del RDS Encoder será tratada en la Sección IV.

#### **GPIOs [Entradas/Salidas de Propósito General]**

Tres terminales GPO (General Purpose Output [Salida de Propósito General]) presenta conexiones "de registro" de alarma para indicación remota de pérdida de audio de programa. El cuerpo plástico del conector puede ser desenchufado del chasis para hacer la conexión más fácil y para una desconexión rápida.

Los GPOs son programados desde el menú Setup/Outputs/ General Purpose Outputs. La Polarity: de cada Output: 1, 2 o 3 puede ser programada como Ac-

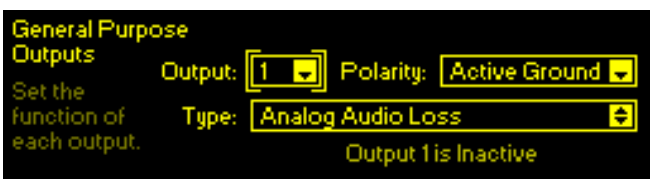

tive Ground (el terminal va a tierra con una alarma) o Active Open (el terminal normalmente está a tierra y se abre con una alarma). Type: se puede asignar a Analog Audio Loss, Digital Audio Loss o Stream Audio Loss. None inhibe la apertura o cierre en el terminal de alarma. Los parámetros de programación de las alarmas son explicados a partir de la Página 10.

Las salidas GPO de 'registro' de alarma son colectores de transistores NPN que se saturan a tierra. Hasta 100mA pueden ser 'disipados' por cada una de las salidas para operar relevos o indicadores LED utilizando una fuente externa de hasta 24VCC. El lado negativo de la fuente externa tiene que retornar al terminal GND (tierra), en el panel posterior, una fuente de +5V limitada a 10mA es suministrada como una facilidad.

Los terminales GPI (General Purpose Input [Entrada de Propósito General]) sirven solamente a una aplicación en la actualidad, configurar la bandera 'TA' (Anuncio sobre el tráfico (TA) del RDS.

Bajo Setup/Inputs/General Purpose Inputs, usted puede asignar al General Purpose Input: 1, 2 o 3 a la bandera RDS TA Flag y activar la función ya sea aterrando el

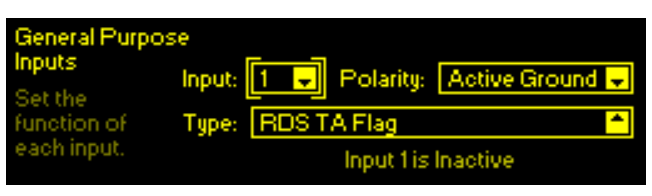

terminal GPI designado (Polarity: Active Ground) o levantando la tierra al terminal (Polarity: Active Open). El estado del comando es mostrado en la parte inferior de la pantalla del menú.

*NOTA:* La única forma de activar la bandera TA del RDS es con el puerto GPI. La bandera TA solamente puede ser 'levantada' por estaciones que califican como estaciones 'TP' (Programa de Transito). Por favor vea la discusión adicional y la advertencia respecto a esta función en la página 23.

#### **El Puerto de Red**

La clavija RJ-45 del panel posterior lo conecta a su red local (LAN) y desde allí a través de su router de red a la Internet. Una conexión a la red es requerida para la interface Web, para el flujo [stream] de audio de 2 vías y para las funciones SNMP.

#### **E/S de Energía de +12VCC**

Dos conectores 'coaxiales' en paralelo permiten 'encadenar' dos unidades de medio rack que compartan un adaptador común de rack. Un cable corto 'trenzado' se provee con cada adaptador de rack para para la alimentación en bucle.

El NOVIA 272 consume 400mA. Verifique la potencia en la etiqueta de la fuente de alimentación para asegurarse de que tiene la capacidad para los módulos que debe soportar.

Estos conectores de alimentación no son del tipo de sujeción. Si esto se convierte en un problema, un Ty-Wrap® puede fijar los cables de alimentación a un taquete de plástico sobre los conectores.

#### **Protección por Contraseña**

Puede proteger la configuración del NOVIA 272 con una contraseña, que después, debe introducirse antes de que se puedan realizar cambios. Se pueden asignar la misma contraseña o separadas para bloquear el acceso al panel frontal y la interface Web.

Desde el Menú Principal vaya a Admin/Security. Introduzca manualmente en uno o ambos cuadros una contraseña para ingresar al Front Panel: o a Webpages:. Resalte Save y presione el botón para guardar la contraseña en memoria. Una vez que la contraseña es guardada, la pantalla de Now Playing será el único ítem de menú disponible.

Presione la tecla Back para iniciar sesión. Se le pedirá que ingrese la contraseña antes de acceder a cualquier menú y para que cualquier ajuste sea hecho. Del mismo modo, en Webpages: debe ingresarse la contraseña en un computador habilitado para la Web u otro dispositivo conectado.

Para recuperar una contraseña perdida, tiene que realizar un "reinicio completo". Esto elimina no sólo las contraseñas, pero también volverá al NOVIA 272 a valores predeterminados de fábrica. *¡Se perderá toda la configuración de usuario y los pre ajustes!* Inicialice un reinicio completo manteniendo presionada la tecla Back mientras cicla la energía de la unidad (desconecte y luego conecte la energía). Siempre mantenga un Perfil de Hardware actualizado para respaldar la configuración (vea la página 30).

#### **Menús Misceláneos de Administración**

El menú Admin/Display ofrece ajuste de Brightness [brillo] para la pantalla de menú OLED. No recomendamos un ajuste mayor del 60% predeterminado en fábrica, ya que no se ve mucho más brillante y puede acortar la vida útil de la pantalla.

El Timeout establece el intervalo entre la última vez que se usó el botón para que la pantalla vaya a  $\boxtimes$  Dim (tenue) o  $\Box$  Dim (oscuro). Puede establecer esto entre 5 min y 60 min. Para probar al protector de pantalla mantenga presionada la tecla Back.

El About muestra el Firmware Rev: actualmente instalado y el Serial #: de su unidad, el estatus del Puerto Ethernet: y el Uptime:, por cuanto tiempo ha estado operando el NOVIA 272 desde la última vez que ha sido encendido.

#### **Monitoreo por Auriculares**

La clavija de 3,5 mm para auriculares, en el panel frontal se adapta, ya sean éstos auriculares estéreo de baja o alta impedancia. Cuando se enchufan los auriculares el menú LCD abrirá automáticamente la pantalla Headphone Volume donde el control deslizante ajustará el nivel de escucha. Después que se ha ajustado Volume, presione la tecla Back dos veces para retornar al menú en el que estaba. También puede llegar a la pantalla Headphone Volume desde el Menú Principal.

La selección predefinida de Headphones Source: es Proc. Out, la cual es la salida 'normalizada' (flat) del procesador. Otras opciones de monitoreo le permiten una presentación preliminar del audio entrante, sin procesar, incluyendo la fuente de la conmutación por error, sin ponerla al aire.

# Sección III CONFIGURACIÓN DEL PROCESADOR

Todos los ajustes abordados aquí aparecen bajo Processor en el Menú Principal.

#### **Mediciones**

Meters le da una visión global de la acción de procesamiento de audio. La interface Web proporciona una pantalla a 2 colores que adicionalmente proporciona el nivel de audio y obtener anotación de la reducción de ganancia. Los dos ejemplos aquí reflejan el mismo programa, pero no en el mismo momento.

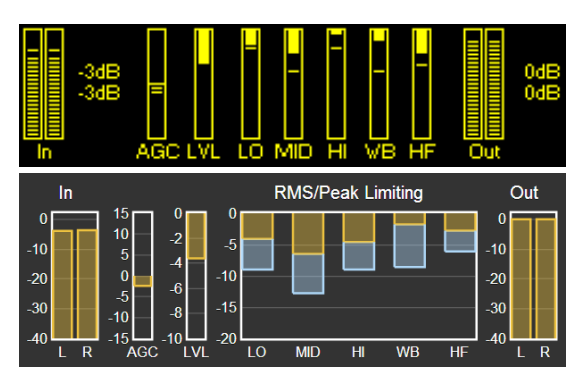

#### **Pre ajustes de Procesamiento**

El NOVIA 272 viene con diez pre-ajustes de programación desde fábrica y diez registros vacíos en los cuales puede guardar sus pre-ajustes personalizados. Le recomendamos que comience con uno de los 'nuestros' y lo integre al 'suyo', a algo que le suene mejor para su demografía de programación y mercadeo.

En este ejemplo inventado, 'Bob' el productor. de la estación, ha desarrollado su propia versión de nuestro pre-ajuste de fábrica (F) Country y lo ha renombrado

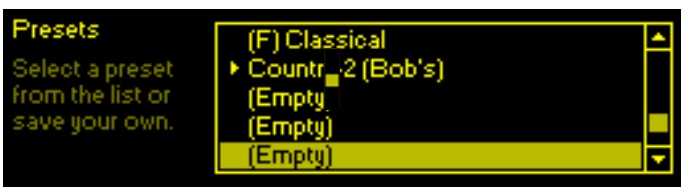

Country-2 (Bob's). Todos los parámetros de procesamiento son guardados en cada pre-ajuste y los pre-ajustes son guardados en conjunto con los pre-ajustes de otros usuarios cuando carga un respaldo del Hardware Profile (vea la Página 30).

Crear un pre-ajuste es fácil. Después de haber entonado el sonido adecuado para su estación, desplácese hasta el principio del menú Presets para hacer Save Preset. Presione el botón y, como será indicado, Name Your Preset [asígnele un nombre a su pre-ajuste]. Finalice con un Save. Verá el Nuevo pre-ajuste al final de la lista.

Para eliminar un pre-ajuste personalizado, desplácese hasta la parte inferior de la lista y seleccione Delete. Desplace la X parpadeante al pre-ajuste a ser eliminado y presione el botón. Los pre-ajustes de fábrica no pueden ser eliminados.

## **Estableciendo los Niveles de Entrada**

Ajuste el nivel apropiado en Input Level bajo Setup/Inputs/… (dependiendo de la entrada que aplica: Analog, Digital o Stream).

Establecer el nivel de la fuente del programa implica el emparejamiento de la dinámica de audio del programa entrante a los de la función del AGC lento de 'ganancia-controlada'. Lo mejor es utilizar el audio del programa para esto, en vez de tonos. Con una alimentación 'del aire' moderadamente procesada y con emisión de música contemporánea, los picos de programa deben alcanzar consistentemente –3dB en los metros LED del panel frontal. La música fuertemente procesada debe ser amortiguada para que los picos no excedan los –6dB. Material con un gran rango dinámico ocasionalmente puede llegar a 0dB. Para una medida definitiva, vaya a Setup/Processor /Meters y verifique la acción del metro AGC. El objetivo es mantener la medición rondando justo alrededor de 0dB (centro de la escala) la mayoría del tiempo.

#### **AGC [Control Automático de Ganancia]**

El AGC es una función lenta, de banda ancha de 'ganancia-cabalgante' que presenta fases de procesamiento posterior con un nivel uniforme basado en el pico y el contenido promedio del programa de audio. El AGC es de 'puertacontrolada' para prevenir 'ganancia-desbocada' durante los períodos de silencio.

El indicador de AGC en el panel frontal se ilumina cuando le puerta está abierta. La designación del AGC debajo del OLED y la interfaceWeb está en brillo normal bajo esta condición. El LED se apaga y el AGC se hace gris durante las pausas en el programa.

El AGC también contiene 'modo ventana'. Esto significa que cuando la ga-nancia del AGC se deliza fuera del 'punto optimo' de ±5dB, una 'recuperación de ganancia' acelerada lo regresará a su sitio rápidamente.

El AGC está activado  $\boxtimes$  AGC por defecto, pero puede ser apagado para la música clásica o jazz para preservar los pasajes de *pianissimo*.

#### **Nivelación**

El AGC alimenta a un compresor 2:1 el cual tiene una respuesta 'silábica' (como un 'VU' metro) para programar dinámicos. Le da compresión suave de rango dinámico y discreto, que en realidad hace muy poca diferencia en el volumen del programa. La nivelación disminuye el rango dinámico global a largo plazo de la programación musical sin 'bombeo' y puede normalizar el diálogo entre varios ponentes en una mesa redonda. Imaginese a la nivelación como un AGC rápido y descontrolado.

Con el Leveling Drive llevado completamente a 0dB, esta etapa está esencialmente fuera del circuito y rara vez indica una acción en el metro. Mayor nivelación 'colapsará' el desvanecimiento al final de las canciones, y los ruidos extraños en el estudio pueden ser más sensibles en el fondo durante las pausas en la charla.

## **Ecualización**

El NOVIA 272 tiene un ecualizador paramétrico de cuatro secciones que puede ofrecer mucho control sobre la 'firma sonica'.

El ecualizador paramétrico no es tan conocido en el medio de radiodifusión como lo es en el estudio de grabación. Este tipo de ecualizador ofrece ganancia o pérdida variable en una frecuencia seleccionada, a diferencia de una sola sección del ecualizador gráfico más común. No sólo la frecuencia y la ganancia es ajustable, sino que también se puede variar el Q (ancho de banda) en la frecuencia seleccionada. Valores más bajos de 'Q' (mayor ancho de banda) son más útiles para la ecualización del programa. Picos agudos o nulos son generalmente reservados para resolver los problemas de canales dedicados, por delante de la mezcla final, con instrumentos específicos, voces o resonancia del salón.

Para ilustrar el efecto total de los 'bancos' de las 4 secciones del ecualizador, la frecuencia y la ganancia de cada sección se presentan gráficamente en el panel frontal y pantallas de menú de la interface Web y el efecto global, combinado de las cuatro secciones es trazado como un gráfico.

Cada sección está programada independientemente para frecuencia, 'Q' y ganancia. Las capturas de pantalla en la parte inferior de la página muestran esto desde la perspectiva del panel frontal la interface Web. El refuerzo de bajos ubicuo se centra en 30Hz con una 'Q' baja de 0.4. El siguiente punto de ecualización reduce el sonido de tubo a 300Hz por un par de dB. Una pizca de 'levantamiento de presencia' a 1,5kHz ayuda a la articulación del habla sin sonar 'chirriado' y unos pocos dB de 'chispa' a 8kHz redondea este perfil.

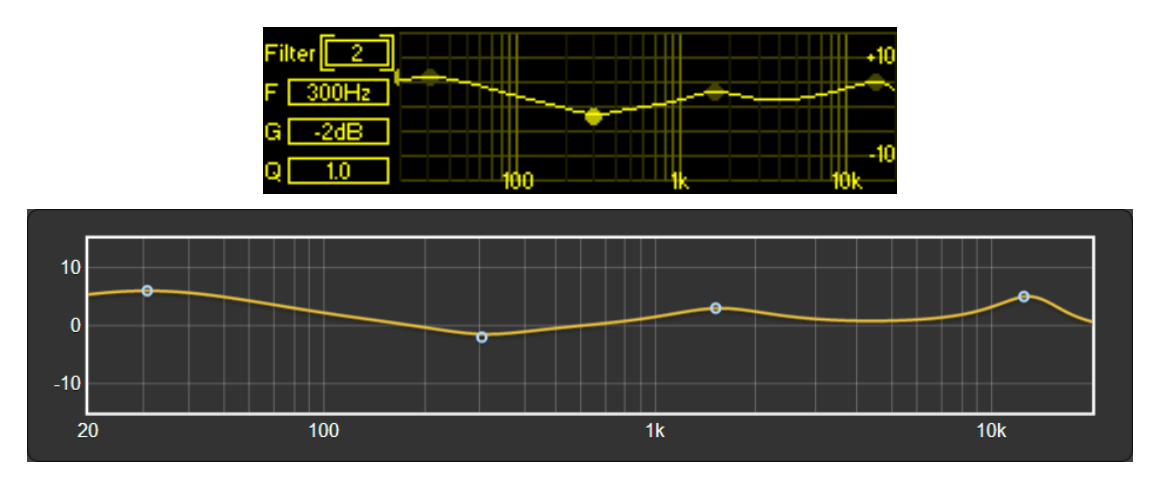

Si no estás familiarizado con el ecualizador paramétrico, pase algún tiempo escuchando varias muestras de material representativo de cómo poner el banco del ecualizador a través de sus ritmos. A diferencia del ecualizador gráfico, más intuitivo, uno paramétrico toma algún tiempo en acostumbrarse.

#### **Procesamiento Multibanda**

La sección de procesamiento multibanda del NOVIA 272 proporciona compresión r.m.s. y limitador de pico en tres bandas de frecuencia. Algunos controles de configuración del multibanda que se desbordan desde el encabezado Multiband hacia Limiting para mantener cada menú sin tornarse demasiado abarrotado.

### **Crossovers**

Crossovers son las frecuencias que dividen el espectro de audio en las 3 bandas de procesamiento. Faldas [región de transición del filtro] del filtro son las funciones de segundo orden con diferencias sutiles de una selección a la siguiente. Las frecuencias de los 'Bajos' son generalmente consideradas aquellas que están por debajo de los 100Hz, así que elija el crossover de bajos que mejor se adapta a su programación. Un crossover de altos de 2kHz complementa los 75 microsegundos de la característica del pre-énfasis. Los 3kHz coinciden con la curva de 50μs Europeo y puede dar un mejor balance en el rango medio con un pre-énfasis de 75µs.

## **Accionamiento de 'Master' y Banda**

Ajuste el accionamiento Drive "maestro" a la sección tribanda bajo Limiting/ Triband Drive & RMS/Peak. Esto también es donde se encuentra el control deslizante RMS/Peak el cual establece la relación del r.m.s. con el limitador de pico en las tres bandas. El r.m.s.G/R (reducción de ganancia) se muestra por la porción amarilla sólida de los metros G/R LO/MID/HI y el limitador de pico por el segmento flotante o la porción azul de la barra.

Drive y RMS / Peak tendrán el mayor efecto sobre cuán 'busy' [animado] suena el programa. La acción del procesamiento multibanda llena vacíos en el espectro del programa. El control r.m.s. (0 a –10) dará un sonido más suave y el control basado en pico (0 a +10) una mayor densidad espectral.

Bajo Multiband/Band Drive, los reguladores deslizantes independientes en la entrada a cada banda producen un cierto grado de ecualización estática, además de la capacidad de normalizar la compresión y limitación entre las tres bandas.

#### **Desacoplamiento de Banda**

Con la mayoría del material de programa, la banda media contiene más energía y por lo tanto se considera como la banda 'maestra' de la sección multibanda. Band Uncoupling permite esclavizar la acción de las bandas bajas y altas a la de la banda media. Cuando está completamente acoplado (0% Uncoupling), la Banda Media G/R también reducirá la ganancia en las bandas esclavizadas, actuando más como un procesador de banda única. Las bandas esclavizadas seguirán siendo capaces de reducir la ganancia más allá del nivel G/R de la banda media según sea necesario, pero no cederán a un valor menor que el nivel G/R establecido por la banda media. Potencie Uncoupling para obtener un sonido de banda múltiple "más animado".

#### **Bombeo de Bajos**

Esta es una característica de realce de bajos que acentúa el impacto inicial de la batería o el punteo de una cuerda del bajo. Esta es una función dinámica y no tendrá efecto en el material de bajo sostenido. Bass Punch baipasea la sección multibanda, por lo que su acción no será evidente en la medición multibanda.

## **Limitación**

En adición a los ajustes Triband Drive y RMS/Peak de arriba, el submenú de Limiting tiene unos controles adicionales para el usuario, que pueden ser encontrados bajo Final Limiter.

#### **Liberación de WB (Banda Ancha)**

WB Release establece una función de doble liberación y tendrá el mayor efecto sobre la sonoridad percibida en el programa de radiodifusión.

El valor promediado en el tiempo de la limitación final establece una "plataforma" de liberación. Los picos del programa se liberan rápidamente a esta plataforma, que luego se libera por si mismos a un ritmo más lento. WB Release establece la plataforma de nivel con relación a la reducción de ganancia máxima. La plataforma es la porción sólida o amarilla de la medición de WB; la liberación rápida del pico es vista como el segmento que planea o la sección azul de la pantalla. Un valor predeterminado de '0' es un compromiso seguro entre 'suave' (–10) y 'fuerte' (+10). La programación de la estación o su preferencia personal determinarán el ajuste apropiado para su propósito.

#### **Limitación de AF [HF] y Recorte**

La radiodifusión FM es un sistema de transmisión que emplea pre-énfasis y de-énfasis complementarios, que requieren un limitador de alta frecuencia independiente para evitar la sobre modulación de portadora. El NOVIA 272 utiliza limitadores de AF [HF] y recorte de AF [HF] con cancelación de distorsión para cumplir con este requisito.

El HF Limit-Clip cubre el rango entre limitación total (–10) hasta mayormente recortado (+10) con '0' como compromiso por defecto. El sonido con limitación total de AF [HF] puede sonar un poco apagado. Pero incluso con técnicas de reducción de distorsión, el recorte de AF [HF] puede poner un "limite" en la voz y otros sonidos familiares. Asegúrese de escuchar una muestra representativa de su programación antes de fijar un ajuste aquí.

#### **Recorte del Compuesto**

Un incremento modesto en la 'eficiencia de la modulación' puede ser obtenido con recorte juicioso de la onda del compuesto multiplexado. Esto por supuesto se realiza antes de agregar el piloto de 19kHz estéreo o cualquiera de las subportadoras en la señal de banda base

El MPX Clipping es ajustable entre 0dB y 3dB. Recortes en el orden de 1 dB son casi siempre seguros desde un punto de vista acústico y desorden de espectro. El efecto del recorte del compuesto no se oirá en la salida de audífonos.

## **División diaria**

*NOTA:* El planificador de horas diarias se basa en al menos una conexión de red inicial para sincronizarse con el tiempo de la Internet y con la zona horaria adecuada y otras opciones seleccionadas. Vea las notas sobre el cronometraje en la página 28.

Pueden programarse tantos como 20 'divisores diarios' (cambios en la programación de una estación) con esta característica incorporada en el NOVIA 272. Los pre ajustes de procesamiento de audio pueden ser solicitados para desviaciones programadas en el formato de la estación durante el día de radiodifusión. Una estación puede partir de la música de jazz a un segmento de grandes orquestas, por ejemplo, o de música a la programación regular de entrevistas o insertar la alimentación por satélite de noticias de 5 minutos cada hora.

Desde el menú Processor/ Daypart, introduzca un Preset de procesamiento que haya seleccionado para el segmento de programación planeado. Puede

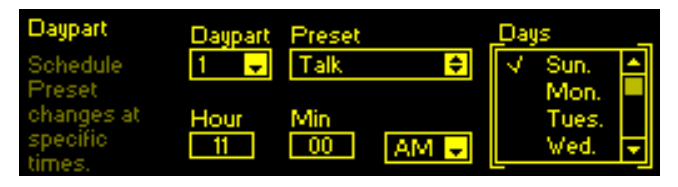

seleccionar uno o más Days [días] de la semana en el(los) cual(es) el segmento será presentado, y la Hour [hora] y Min (minutos) en que empieza, AM o PM. En este ejemplo, la estación presenta una mesa redonda religiosa el domingo a las 11:00 AM. Una segunda 'división del día' habrá sido programada para el mediodía, para volver al formato de música de la estación.

Una vez que una división del día programada comienza, continuará indefinidamente. Esto hace que también sea importante configurar su procesamiento "normal" como división del día, programar al planeador para que cambie de nuevo cuando la otra división del día termine.

#### **Baipás del Procesador**

El modo  $\boxtimes$  Bypass simplemente remueve totalmente la función de procesamiento de audio de la ruta del programa.

#### **Oscilador para Prueba**

Engranar al Test Oscillator desconecta el audio del programa de la entrada de la sección de procesamiento de audio y permite la alimentación de este punto con un tono. Por defecto está él está en  $\odot$  Off, por supuesto; pero el tono del oscilador puede alimentar el canal izquierdo L only o derecho **■ R** only independientemente o a ambos • L+R canales de programa.

La Frequency [frecuencia] y Level [nivel] del tono son ajustables desde este menú. Un ajuste de Level de –10dB es equivalente al nivel 'cero VU' y centrará la función de 'ganancia-cabalgante' del AGC. Dependiendo de la configuración del procesador puede ver poca o ninguna acción en el metro con un tono, ya que las etapas posteriores responden principalmente a los picos de programa.

# Sección IV EL CODIFICADOR DE RDS

#### **Inyección de Subportadora**

La subportadora RDS está habilitada o no, en Input Sources en el menú principal (vea página 9). Establezca el RDS a None para deshabilitar la subportadora RDS en Primary Source o Backup Source 1 o 2.

El submenú RDS Injection accede al control deslizante Injection, quién establece el porcentaje de inyección de la subportadora RDS con respecto a la modulación total de la portadora. El valor predeterminado es 5%.

#### **Entrada Estática de Datos**

RDS Data es un campo de entrada de datos para la mensajería RDS 'Interna' fija.

Siempre se debe ingresar un valor hexadecimal en PI. Ésta es esencialmente la "dirección digital" de la estación, utilizada por algunos aparatos de radios

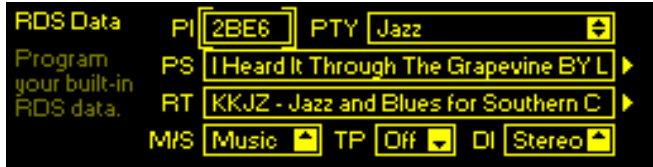

comerciales para sintonizar automáticamente el (los) traductor (es) de una estación.

De manera similar, PTY identifica el formato de la estación. Los aparatos de radio la utilizan para seleccionar y sintonizar las preferencias de programación del radioescucha.

El Nombre de la Estación de Radio PS, puede ser la ID: MUSICA 105 de la estación con 8 caracteres, o el eslogan o la promoción con 128 caracteres (inclyendo espacios). Los mensajes que superen los 8 caracteres son diseccionados automáticamente y se desplazarán a través de la placa frontal de cualquier receptor RDS: BOSS-FM, EN EL AIRE EN TODAS PARTES.

Lo mismo se aplica a RT o Radio Texto, el cual es un mensaje rotativo de 64 caracteres que puede ser leído en algunos aparatos de radio. Este usualmente muestra la Página Web de la estación y el número de teléfono o promueve un futuro evento.

Las 'Banderas' de organización incluyen M/S, la cual identifica al programa como música o entrevista [habla], TP (véase a continuación) y DI para indicar que la programación es Stereo o Mono.

#### **Las banderas TA y TP**

Una estación que transmite las alertas de las condiciones de las carreteras y la congestión de tráfico como parte de su programación estipulada, puede hacer uso de una función única del RDS. Sin embargo, viene con salvedades.

Al identificar a su estación como una TP (Programa de Tránsito) le autoriza elevar la 'bandera' TA (Alertas de Tráfico) como demanda la formalidad. Esta acción tiene la capacidad de re-sintonizar en ciertos aparatos

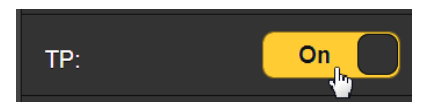

de radio para automóviles (sobre todo de gama alta) desde cualquier estación que estén recibiendo (o incluso al escuchar un CD o MP3) a su estación para que el oyente pueda ser informado de información vital de tráfico. Esta es una característica del sistema RDS del cual fácilmente se abusa, como usted siempre puede hacer un avance furtivo, en una promoción del programa, después del anuncio de cierre de un puente o lo que sea. Es más, la bandera TA se mantiene 'arriba' siempre que el terminal GPI en el panel trasero del NOVIA 272 permanece activado (véase página 12), así que usted puede ver con facilidad por qué los oyentes rápidamente podrían irritarse por el uso indebido de esta característica. POR FAVOR, si usted va a hacer uso de esta función, hágalo con responsabilidad.

#### **Opciones**

Las RDS Options incluye la selección RDS/RBDS. RDS es el estándar mundial; RBDS es usado principalmente en las Américas.

 $\boxtimes$  Send time group difunde la fecha y hora local, utilizando la Internet como estándar del tiempo y actualizando el reloj en los aparatos comerciales de radio.

#### **Velocidad de Desplazamiento**

El PS Scroll Speed configura la velocidad de desplazamiento del mensaje rotativo PS que contenga más de ocho caracteres estáticos el cual será desplegado en el aparato de radio comercial. Un ajuste medio de 5 es normalmente seguro, pero al desplazar el mensaje PS demasiado rápido puede desplegar garabatos en algunos radios.

#### **Frecuencias Alternativas**

En la AF List, haga una marca de check ✓ en cualquiera o todas las frecuencias de las repetidoras que retransmitan la misma programación como tu señal principal. Asegurese, igualmente, de introducir la frecuencia de tu señal principal. Las radios utilizan esta información para asegurarse de la mejor recepción a los radioescuchas en movimiento que pueden encontrar condiciones de señal variable.

## **Flujo [Stream] a RDS**

El Stream to RDS reformatea el flujo metadata de entrada de Internet al protocolo de mensaje de salida RDS. En el ejemplo Stream DPS de aquí, hemos

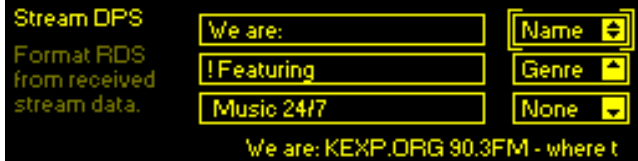

intercalado texto introducido en las casillas de la izquierda con las categorías de los metadatos del flujo entrante en las casillas de la derecha. En este ejemplo, el campo RDS PS se desplazará:

We are: KEXP.ORG 90.3FM - where the music matters! Featuring Eclectic Music 24/7

Al flujo Name sigue el primer bloque de texto, al flujo Genre le sigue el segundo. El tercer bloque de texto con None (sin metadatos) está solo. Su programa Stream Radio Text en la misma forma.

El campo PS puede aceptar hasta 128 caracteres/espacios; el NOVIA 272 'disecciona' esta información para rotarla a través del panel frontal del equipo de radio. El campo RT está limitado a 64 caracteres.espacios.

#### **Telnet**

El Telnet permite que los datos que entren desde la Web actualicen los campos RDS PS y Radio Texto 'al vuelo'. Posiblemente el sistema automático de reproducción de la estación necesite enviar datos dinámicamente al NOVIA 272 para mostrar al artista y titulo de la canción.

La automatización de la estación se conecta utilizando la dirección IP y el puerto del NOVIA 272. El puerto por defecto es el 10001. Debe revisar la casilla  $\boxtimes$ Enable en Telnet.

La sintaxis para los datos entrantes para el PS rotativo requiere el preambulo "DPS=" seguido del nombre del artista y el titulo de la canción y debe concluir con un simbolo ASCII "Enter (CR)", Aquí está un ejemplo:

DPS=Staying Alive by the Bee Gees<sup>←</sup>

Lo mismo es para el Radio Texto, excepto que el preambulo es "TEXT=". Por ejemplo:

TEXT=BOSS-FM Plays your requests: 1-800-555-1212

Para colocar la misma información en ambos campos, el preambulo es "DPSTEXT=".

## Sección V

## INTERCONECTANDO AL NOVIA 272

En la Sección II se enfatizó la instalación del NOVIA 272 utilizando como método de entrada de datos la 'perilla y el botón' en el panel frontal. Tan pronto como tenga una conexión de red, siéntase en libertad para 'graduarse' en la operación de la interface de Web. Aunque el árbol del menú OLED seguirá siendo referenciado aquí, el menú de la interface Web es casi idéntico, pero muy intuitivo y mucho más rápido.

#### **La Interface Web**

El diseño 'que responde' de la interface Web del NOVIA 272 proporciona una experiencia de visualización óptima a través de una amplia gama de dispositivos. Un mínimo de cambio de tamaño, panoramización y desplazamiento es requerido entre monitores de computadora de escritorio, tabletas y teléfonos móviles.

#### **Asignación de IP por DHCP**

Con el LAN PORT del panel trasero conectado a la red, navegue desde el menú principal a Setup/Network/IP Settings. Aquí puede seleccionar:  $\odot$  DHCP para

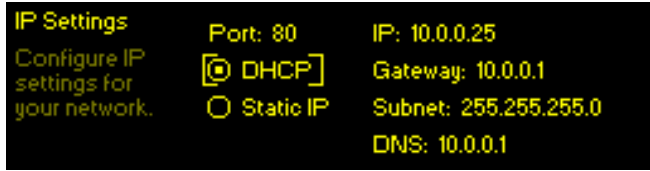

que su router asigne automáticamente una dirección IP al NOVIA 272. Una conexión DHCP rellena automáticamente los campos del lado derecho de la pantalla.

#### **Configuración Manual de la IP**

Por cualquiera de varias razones puede que deba configurar manualmente la dirección IP del NOVIA 272. Seleccione Static IP y luego, a la derecha, encierre en corchetes las diversas opciones de red para ingresar los números adecuados delineados en decimal. Utilice el Backspace para realizar correcciones y cuando haya finalizado, Save [guardar] la nueva anotación. Consulte a un profesional competente si necesita ayuda con esto.

#### **Asignando un Nombre de Host**

Setup/Network/Hostname le permite asignar un nombre único a un NOVIA 272 en particular, para identificarlo en la red. El nombre por defecto, de fábrica, es NOVIA272. Puede cambiar esto para distinguir un procesador de otro en una red común.

Use el botón para asignar un nuevo nombre y Save [guardar] el nombre cuando haya terminado. Aunque los nombres de host deben introducirse todo en mayúsculas, no tienes que usar mayúsculas al direccionar al pro-

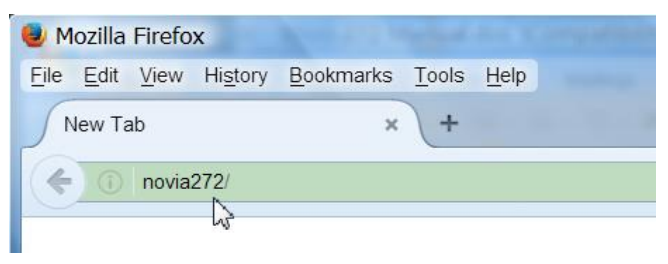

cesador. Bajo el sistema operativo Windows®, simplemente acceda al NOVIA 272 con un navegador de Web que se encuentre en la misma red, escribiendo el Hostname y una barra diagonal en la barra de direccionamiento del navegador, como se muestra aquí. En los navegadores que no estén bajo Windows se requerirá introducir toda la dirección IP de la unidad.

## **Escucha Remota**

Haga clic en el icono del altoparlante, en la parte superior de la pantalla para escuchar el programa de audio, a través de su navegador. La casilla 128 al lado izquierdo del icono establece la rata del streamer del monitor. 128kbps lo es por defecto, pero puede bajarlo a 64kbps o hasta a 32kbps si su conexión de red es demasiado lenta. La casilla denominada Processor, un poco más a la izquierda, selecciona la fuente a la cual está escuchando. La salida del procesador es la selección por defecto, pero puedes escuchar la entrada 'raw' (sin procesar) del programa fuente sin cambiar o interrumpir el programa al aire.

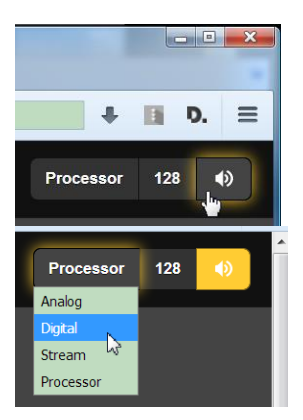

#### **Acceso Remoto**

Para direccionar a su NOVIA 272 desde fuera de tu LAN (desde Internet) la unidad debe tener una dirección IP estática. Si su router hace asignaciones DHCP para otros equipos en la red, simplemente asígnele al NOVIA 272 una dirección estática que esté fuera del rango de direcciones del DHCP del router. Use la rutina Help [ayuda] del router para esto.

También necesita abrir un Puerto específico en el router de la red. Desde el utilitario de Reenvío de Puerto [Port Forwarding] del router, usted podrá introducir su dirección IP estática para el NOVIA 272, seguido de dos puntos y un número de puerto. El número del puerto puede ser cualquier número en

el rango indicado por el router. Si su Proveedor de Servicio de Internet (ISP) le asigna una dirección estática, entonces será una tarea simple acceder el NOVIA 272 desde cualquier parte.

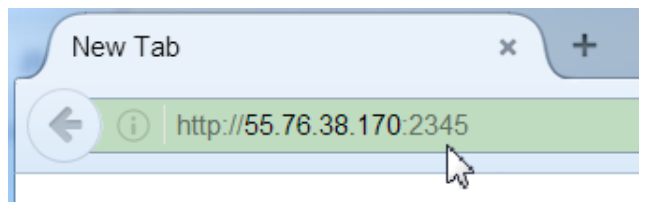

Solo escriba la dirección IP y el número de puerto en el navegador, como se muestra aquí.

Pero si su ISP le entrega una IP *dinámica*, lo cual es el caso la mayoría de las veces, entonces tiene que utilizar los servicios de un proveedor de reenvío de dirección IP [IP-forwarding provider].

#### **DNS Dinámico**

No sería posible acceder a un equipo detrás de una dirección IP dinámica, si no fuera por los proveedores de reenvío de IP disponibles a través de Internet. Su servicio, ya sea gratis o a un costo muy modesto, permite al NOVIA 272 mantener a ese proveedor informado de su dirección IP reasignada cada vez que su ISP la cambia. El proveedor de reenvío de IP intercepta la data que intenta conectarse con su unidad y convierte la dirección IP a la actualizada.

Hay tres proveedores populares de servicio de reenvío de direcciones IP. Usted puede encontrar que su servicio básico de reenvío (que es todo lo que realmente necesita) es gratuito, pero las características avanzadas pueden requerir una tarifa anual nominal. Todos los servicios requieren de registro en la página Web apropiada.

Desde el Menú Principal diríjase a Setup/Network/Dynamic DNS. Disabled es el Mode: seleccionado por defecto, pero aquí puede escoger entre los tres proveedores

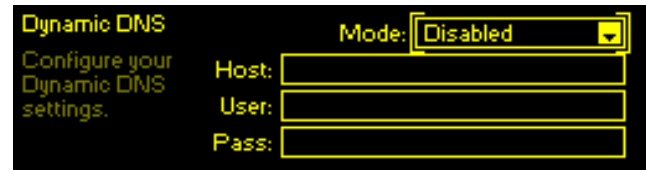

más populares. Apunte los nombres de estos proveedores y haga una investigación de cada uno de ellos por Internet para conocer más acerca de sus servicios y registrarse con el que satisfaga sus necesidades.

El proveedor de DNS le emitirá el Hostname, Username y Password. Introduzcalos en cada uno de los tres campos. Su pantalla se verá similar a este ejemplo cuando haya finalizado.

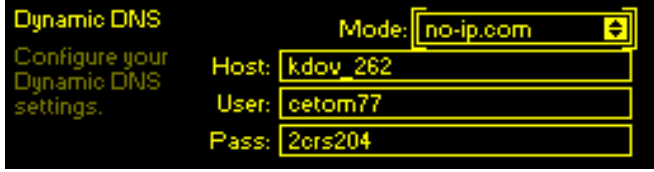

#### **Cronometraje**

El planificador del divisor diario interno y el fechador para las notificaciones y registro de alarmas requiere ajustar al reloj de tiempo real integral (RTC) al tiempo estándar de Internet.

Bajo Setup/Network/Time/Time Zone & DST, utilice el control deslizante

Time Zone para seleccionar su zona con respecto al Tiempo Universal Coordinado (UTC). Si usted ya ha establecido una conexión a Internet, la fecha del día y

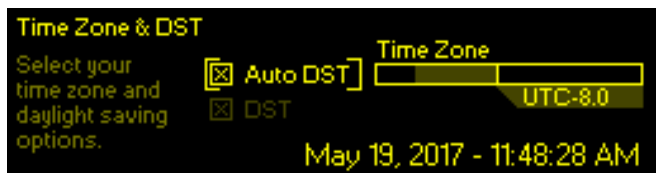

la hora aparecerán en la parte inferior de la pantalla.  $\boxtimes$  Auto DST [Hora de Verano automática] es el ajuste predeterminado para la Hora de Verano. Fuerce DST marcando la casilla  $\boxtimes$  DST, o deseleccione ambas casillas para ignorar el DST completamente.

Un Time Server de precisión, predeterminado, de Internet ha sido programado de fábrica en el NOVIA 272. Puede cambiar esta asignación si tiene alguna razón para hacerlo.

## **SNMP**

El SNMP (Simple Network Management Protocol [Protocolo Simple de Administración de Red]) permite a otros equipos TCP/UDP/IP en la misma Red de Área Local (LAN) comunicarse directamente con el NOVIA 272 y para la propia unidad iniciar una alarma a otros equipos en la red. Las instrucciones de configuración dadas aquí son abreviadas, por favor consulte otra literatura por explicación sobre los términos y los protocolos SNMP.

Bajo Setup/Network/SNMP/Mode & Communities, el Mode: predeterminado es Disabled. Redefina esto a Read Only para permitir que el NOVIA 272 sea interrogado por el Administrador del SNMP o defina el Mode: a Read & Write de esta forma el Administrador del SNMP puede mandar comandos al NOVIA 272.

Communities son realmente contraseñas para fines de seguridad. Los SNMP Ports [Puertos SNMP] tienen una configuración típica que puede ser cambiada como sea requerido. 'Traps' [Trampas] son alarmas SNMP iniciadas por el NOVIA 272. Introduzca las direcciones IP locales de los equipos asociados al SNMP en Trap Destinations para que puedan recibir las alarmas.

Un archivo MIB es un pequeño archivo de texto requerido por el Administrador del SNMP. Utilizando el menú SNMP de la interface Web, haga clic en: Download MIB para guardar este archivo en la forma habitual del Windows. El archivo MIB está en texto plano con la extensión .mib que puede ser leído con el Bloc de Notas [Notepad] de Windows.

#### **Estado de la Red**

En Setup/Network/Status se muestra una pantalla que lista todas las particularidades de la conexión de red. Esta pantalla es muy útil para el diagnóstico o para verificar los parámetros de la conexión.

#### **Notificaciones de Alarmas**

La configuración de la alarma por pérdida de audio comienza en la página 10. La página 11 detalla los 'registros' en el panel posterior.

Usted debe programar primero al NOVIA 272 para que envíe correo en el menú Setup/Email Preferences. Necesitará configurar una cuenta de correo electrónico SMTP real, siguiendo los lineamientos establecidos por el proveedor de correo que elija.

*NOTA:* A partir del lanzamiento inicial del producto, algunos servidores de correo electrónico no admiten envío de correo SMTP desde el NOVIA 272. Esta situación está en un estado de incertidumbre en la actualidad. El estándar TLS1.2 está soportado, el STARTTLS no lo está. Una cuenta de Gmail simple y gratuita sería una buena opción si su sistema de correo interno falla al enviar correos debido a este asunto.

Bajo SMTP Server, introduzca la información del correo saliente SMTP Server (por eje. smtp.gmail.com), el número del Port: [puerto] y si utiliza o no ⊠ Use SSL.

En Sender, From: se define el nombre 'amigable' que identificará al NOVIA 272 para el correo electrónico o SMS/texto del destinatario. User: es la dirección completa del correo electrónico de la unidad y Pass: es la contraseña que le ha asignado a la cuenta.

A continuación introduzca, por separado, los destinatarios del correo electrónico en el menú Setup/Email Preferences/Recipients. Utilice los campos Recipients/Select: del 1. al 10., introduciendo separadamente hasta diez direcciones de correo.

Luego, desde el menú principal abra Alarms & Notifications/Email Notifications. En la casilla superior puede invocar cualquier destinatario de la lista que hemos creado y seleccionar ✓ cual alarma o alarmas de alerta le envía a esa persona. De esa misma lista también puede enviar a esa misma persona un registro completo de todas las alarmas. Desplácese hacia abajo y marque ✓ su preferencia en Daily, Weekly or Monthly Alarm Log.

Use el utilitario Send Test Email para asegurarse que el NOVIA 272 está configurado adecuadamente para enviar correos a todos los receptores.

#### **El Registro de Alarmas**

Bajo Setup/Alarm Log Settings encontrará una notificación Status: de cuan cerca está el registro de su capacidad máxima, alrededor de 2.000 eventos. Entre en la casilla Email When: y defina un número para generar una alerta. Un parámetro de 10% equivale a cerca de 200 entradas al registro.

El Registro de Alarmas continúa acumulando entradas, pero puede limpiarlo manualmente en cualquier momento. Bajo Alarm Log Settings, vaya a Clear Log al final de la pantalla. Ponga entre corchetes y seleccione la casilla y cuando sea notificado, presione el botón nuevamente para borrar toda la historia de las alarmas. La interface Web del NOVIA 272 proporciona, si se desea, medios para descargar el registro de alarmas para el estudio y análisis.

#### **Respaldo: El Perfil de Hardware**

La configuración entera del NOVIA 272, la cual incluye opciones de la fuente de entrada, predefiniciones de procesamiento de fábrica y usuario, preferencias de notificación de alarmas y las opciones de SNMP, pueden guardarse en su computador como un archivo pequeño de texto. Un perfil de Hardware es útil para restaurar la configuración previa o para 'clonar' una segunda unidad para un servicio de respaldo.

En la página Web Admin, haga clic en: Download Hardware Profile para guardar el perfil en su sistema.

Su navegador o versión de Windows puede que le pregunte si quiere Open [abrir] o Save [guardar] el archivo. Haga clic en el botón Save y el archivo será guardado en la carpeta de Downloads [descargas], y desde allí puede moverlo a una ubicación conveniente. Otros navegadores puede que le pregunte directamente que especifique la ubicación en 'Save as:' ['guarde como']. El archivo tiene como nombre por defecto de 272settings.ini.

Descargue el respaldo de un Perfil de Hardware al NOVIA 272 haciendo clic en Select Hardware Profile. Diríjase a la carpeta donde ha guardado el archivo y haga doble clic en él. El nombre del archivo, File: 272settings.ini, debe reemplazar Select Hardware Profile en su pantalla. En ese punto, simplemente haga clic en Upload Hardware Profile.

*NOTA:* Descargando un Perfil de Hardware reinicia al NOVIA 272. Después del reinicio, una pantalla de información aparece para recordarle de procedimientos operativos importantes y para guiarlo a través de cualquier aspereza que podrían haber surgido durante el reinicio.

Restaurar configuración predeterminada de fábrica es otra opción.

#### **Actualizaciones de Firmware**

Es un asunto fácil cargar a la unidad las actualizaciones de firmware del NO-VIA 272 cuando las publiquemos.

*NOTA:* Asegúrese que su Perfil de Hardware esté al día. Una actualización de firmware puede afectar algunos ajustes del usuario.

Las actualizaciones se distribuyen como archivos .bin pequeños que pueden ser descargados al Escritorio de su computador o en cualquier carpeta conveniente. Desde el utilitario Firmware Update al final de la pantalla de Admin, haga clic en Select Firmware File y luego navegue hacia el archivo descargado y haga doble clic en él. Esto transferirá el nombre del archivo al actualizador. Finalmente, haga clic en Update Firmware para completar el proceso.

(Página en blanco)

(Página en blanco)

# GARANTÍA INOVONICS

- **CONDICIONES DE VENTA:** Los productos de Inovonics se venden con el entendido de "completa satisfacción"; es decir, todo crédito o pago será reembolsado por producto nuevo vendido si se devuelve al punto de compra dentro de los 30 días siguientes a su recepción, siempre y cuando sea devuelto completo y en las mismas condiciones "como fue recibido".
- II **CONDICIONES DE LA GARANTÍA:** Los siguientes términos aplican a menos que sean modificadas *por escrito* por Inovonics, Inc.
- A. Registre la Garantía en línea en www.inovonicsbroadcast.com, dentro de los 10 días de la entrega.
- B. La Garantía sólo se aplica a productos vendidos "como nuevos". Y es extendida únicamente al usuario final original y no será transferida o asignada sin el consentimiento previo por escrito de Inovonics.
- C. La Garantía no cubre daños causados por uso indebido, abuso, accidente o negligencia. Esta garantía se anula por intentos no autoriza-dos de reparación o modificación, o si la etiqueta de identificación del serial ha sido eliminada o alterada.
- III **TERMINOS DE LA GARANTÍA:** Los productos Inovonics, Inc. están garantizados de estar libres de defectos en materiales y mano de obra.
- A. Cualquier anomalía observada dentro del plazo de TRES AÑOS de la fecha de entrega el equipo se reparará de forma gratuita o se reemplazará por un producto nuevo o re manufacturado como opción de Inovonics.
- B. Piezas y mano de obra requeridas para reparación en fábrica después del período de garantía de tres años serán facturados a tarifas y precios vigentes.
- IV **DEVOLUCIÓN DE PRODUCTOS PARA LA REPARACIÓN EN FÁBRICA:**
- A. El equipo no será aceptado para reparación de Garantía o cualquier otra reparación sin el número de Autorización de Devolución (RA) emitido por Inovonics antes del envío. El número RA puede obtenerse llamando a la fábrica. El número debe marcarse un lugar destacado en el exterior de la caja de envío.
- B. El equipo debe ser enviado flete pre-pagado a Inovonics. Los gastos de reenvío serán reembolsados por reclamos válidos de Garantía. Daños sufridos por el embalaje inadecuado para la devolución a la fábrica no están cubiertos bajo los términos de la garantía y pueden ocasionar cargos adicionales.

Revisión Mayo, 2017 INOVONICS, INC. +1 (831) 458-055

5805 HIGHWAY 9 • FELTON, CA 95018 USA TEL: +1 (831) 458-0552 • FAX: +1 (831) 458-0554 ——WWW.INOVONICSBROADCAST.COM —— *SIRVIENDO A LA INDUSTRIA DE LA RADIODIFUSIÓN DESDE 1972*

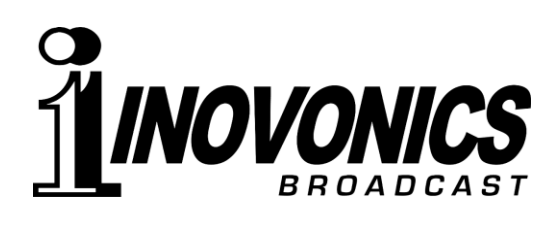